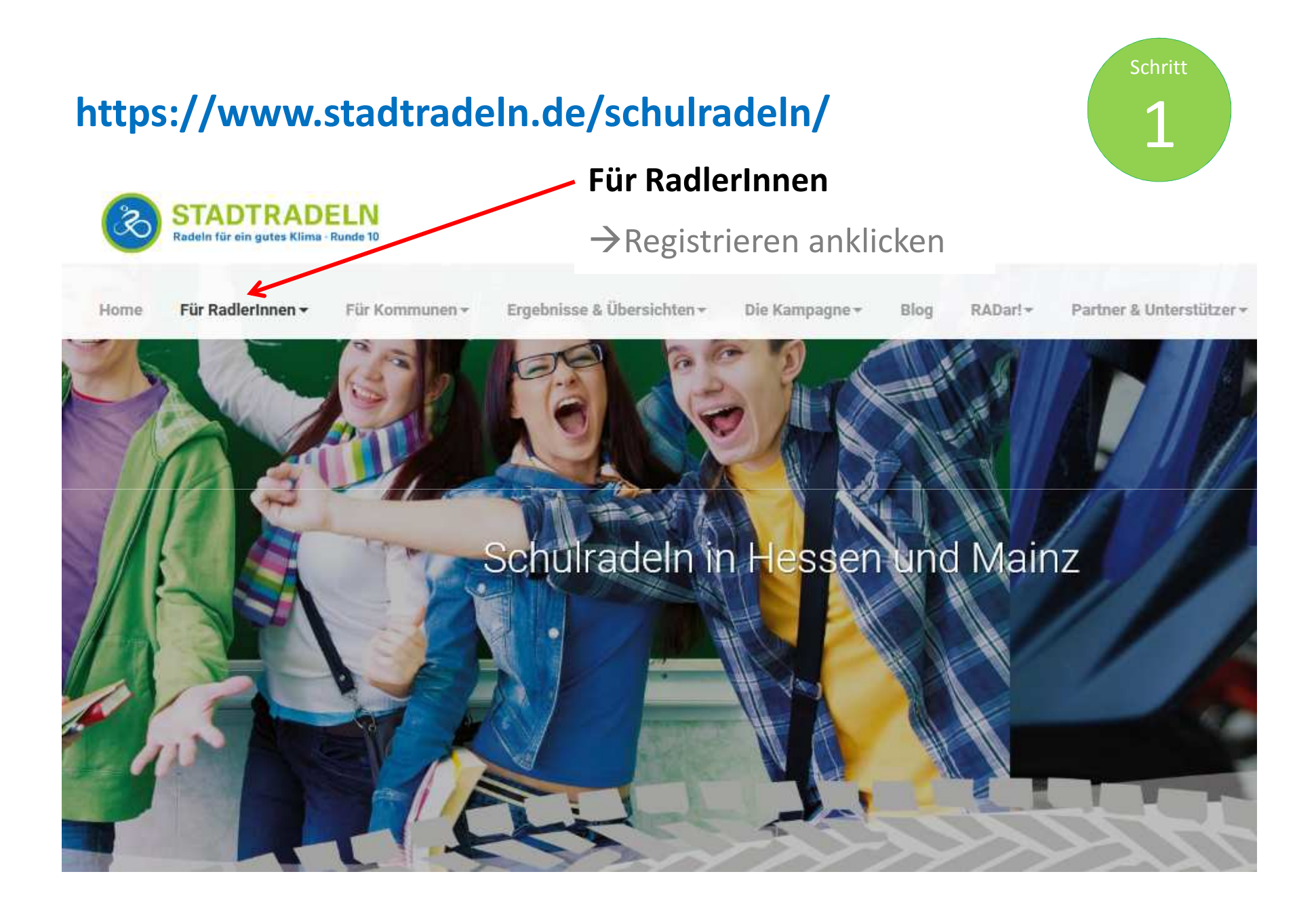

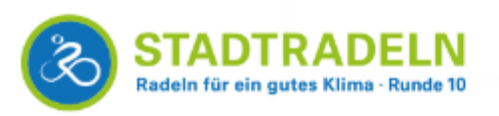

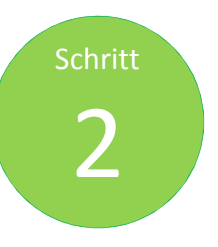

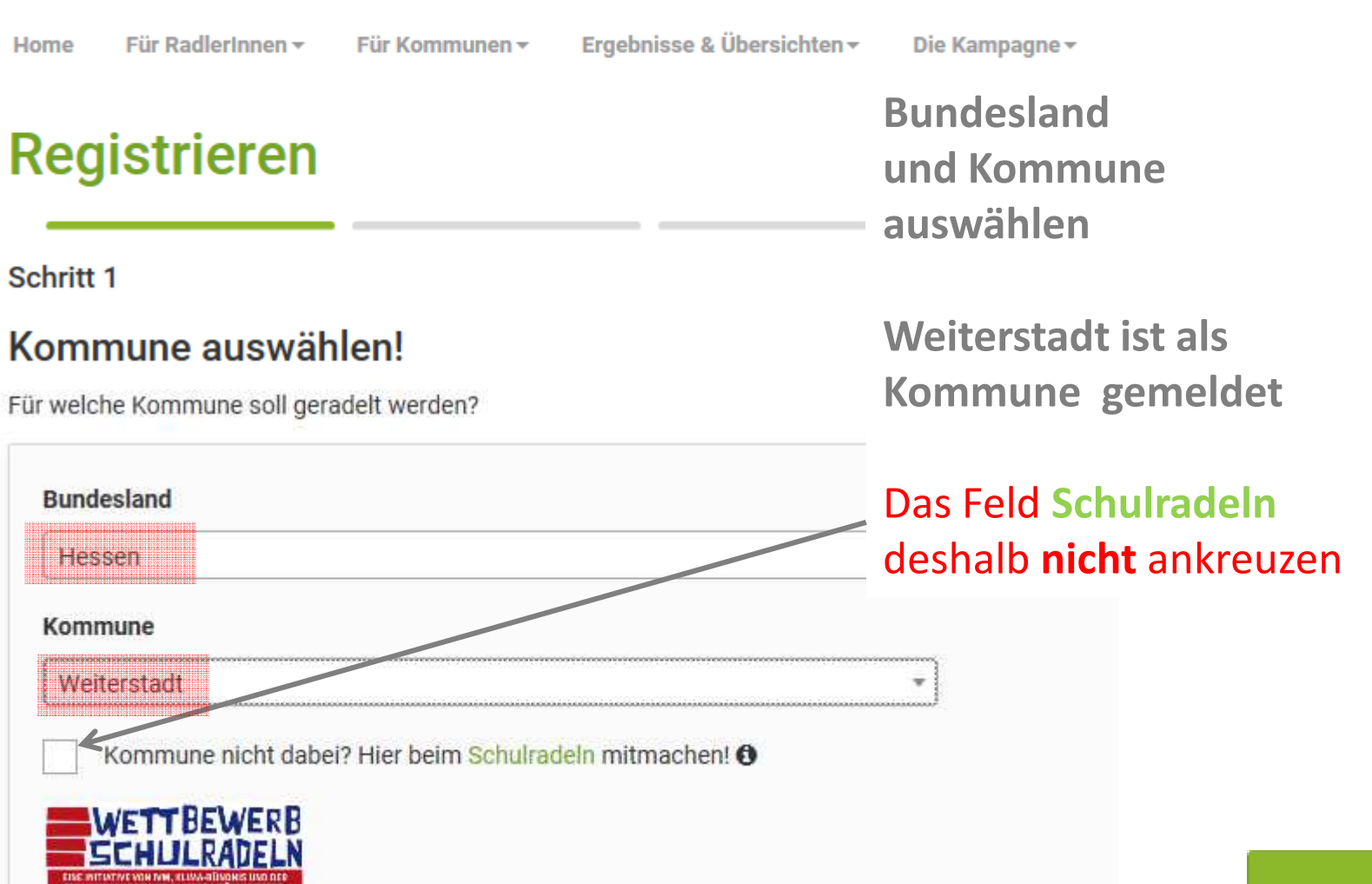

Weiter

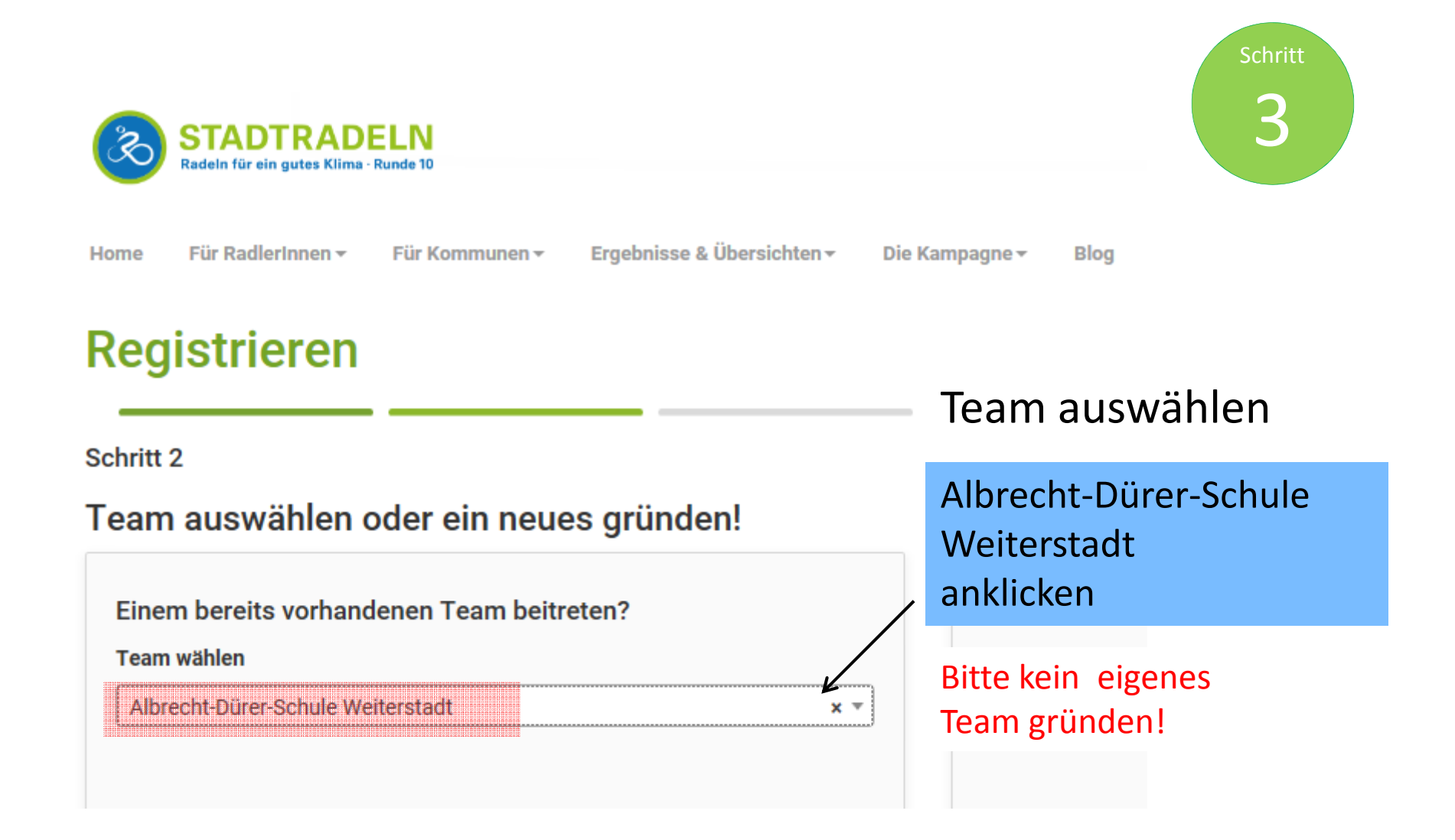

Weiter

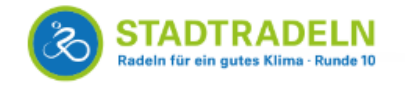

Für RadlerInnen -

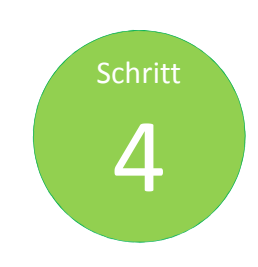

Anmeldedaten

pintragan!

### Registrieren

Schritt 3

Home

#### Neuen Zugang anlegen oder vorhandenen von 2015/2016 nutzen?

Für Kommunen –

Ergebnisse & Übersichten -

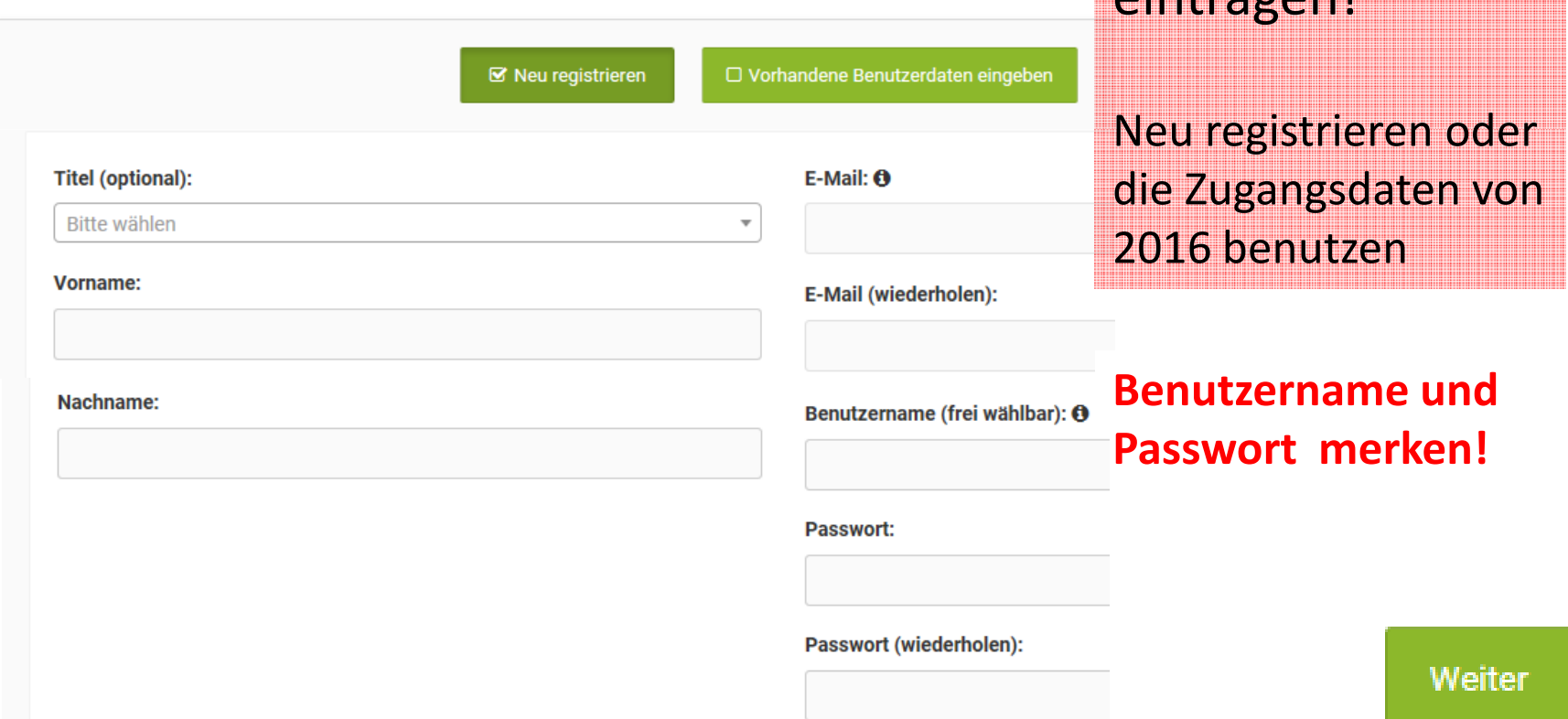

Die Kampagne –

**Blog** 

RADar! -

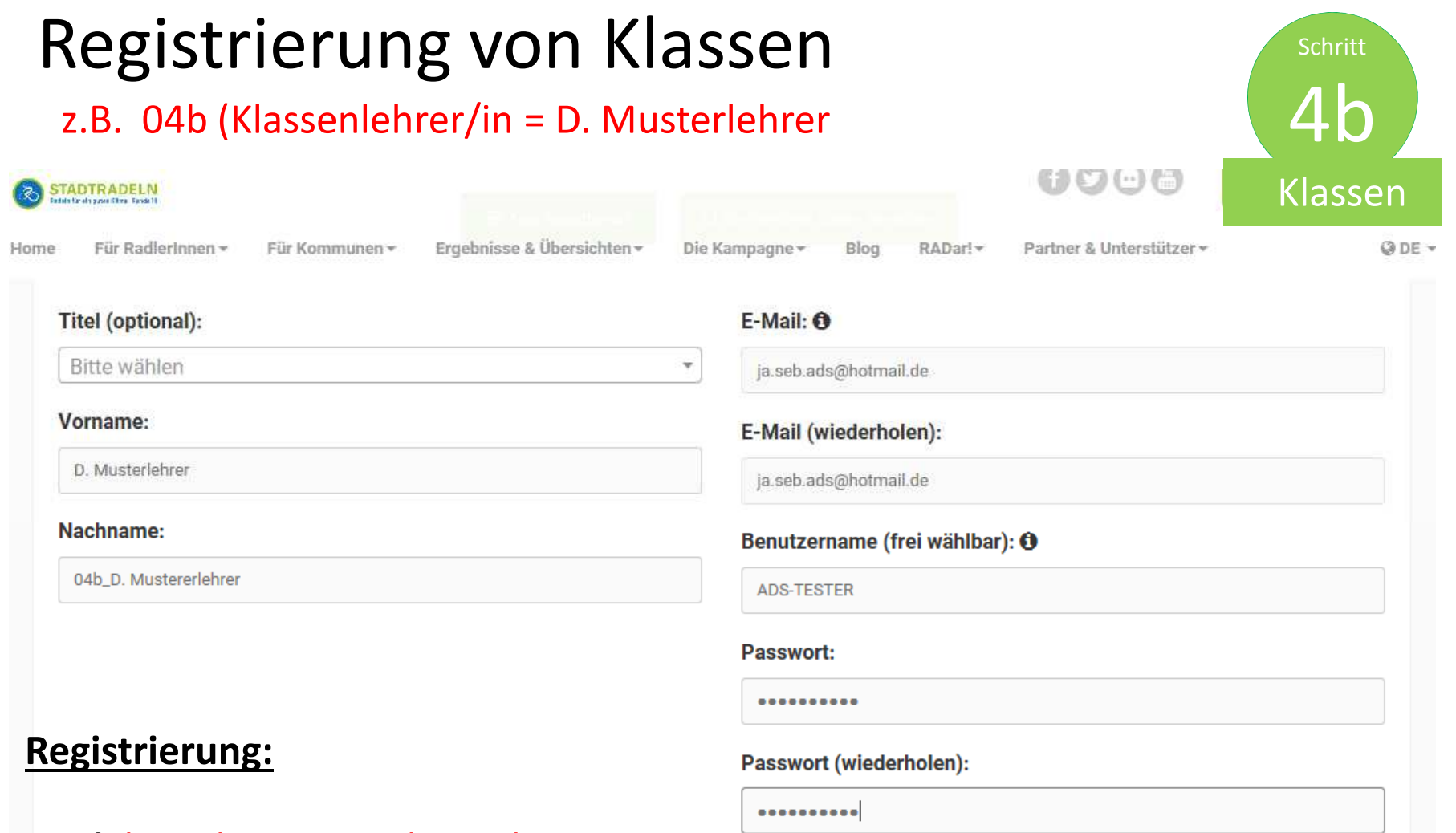

**Titel:** bitte keinen Titel angeben (oder beim Nachnamen vorsetzen Dr. D. Musterlehrer)

**Vorname:** D. Musterlehrer (bitte nach folgendem Muster eingeben)

**Nachname:** 04b\_D. Musterlehrer (bitte nach folgendem Muster eingeben)

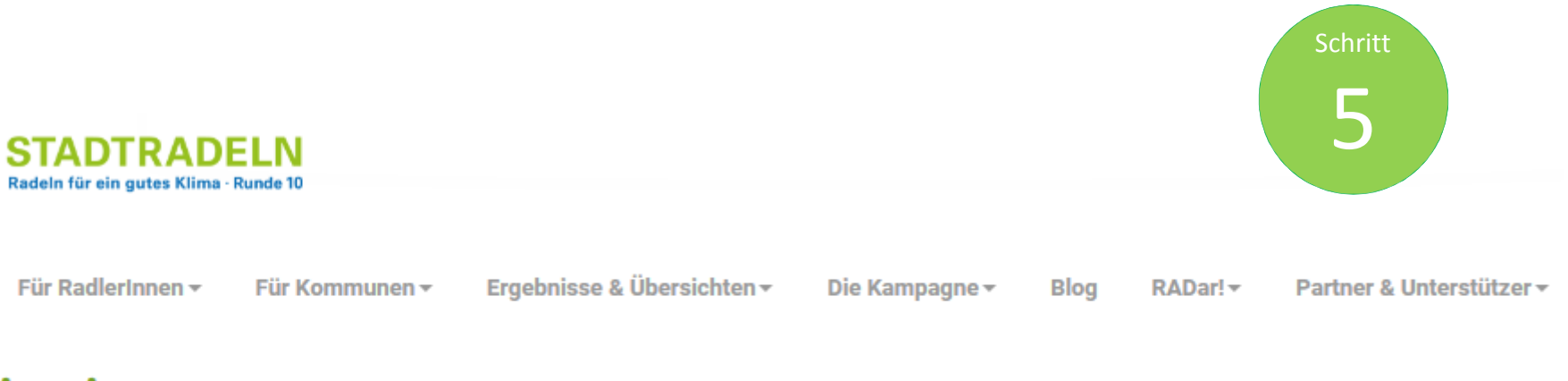

## **Registrieren**

Schritt 4

2

Home

### Sind Sie Mitglied im Kommunalparlament von Weiterstadt?

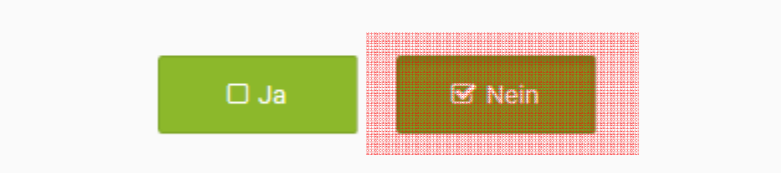

Diese Angabe ist ausschlaggebend für die Gewinnkategorie "Fahrradaktivstes Kommunalparlament".

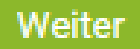

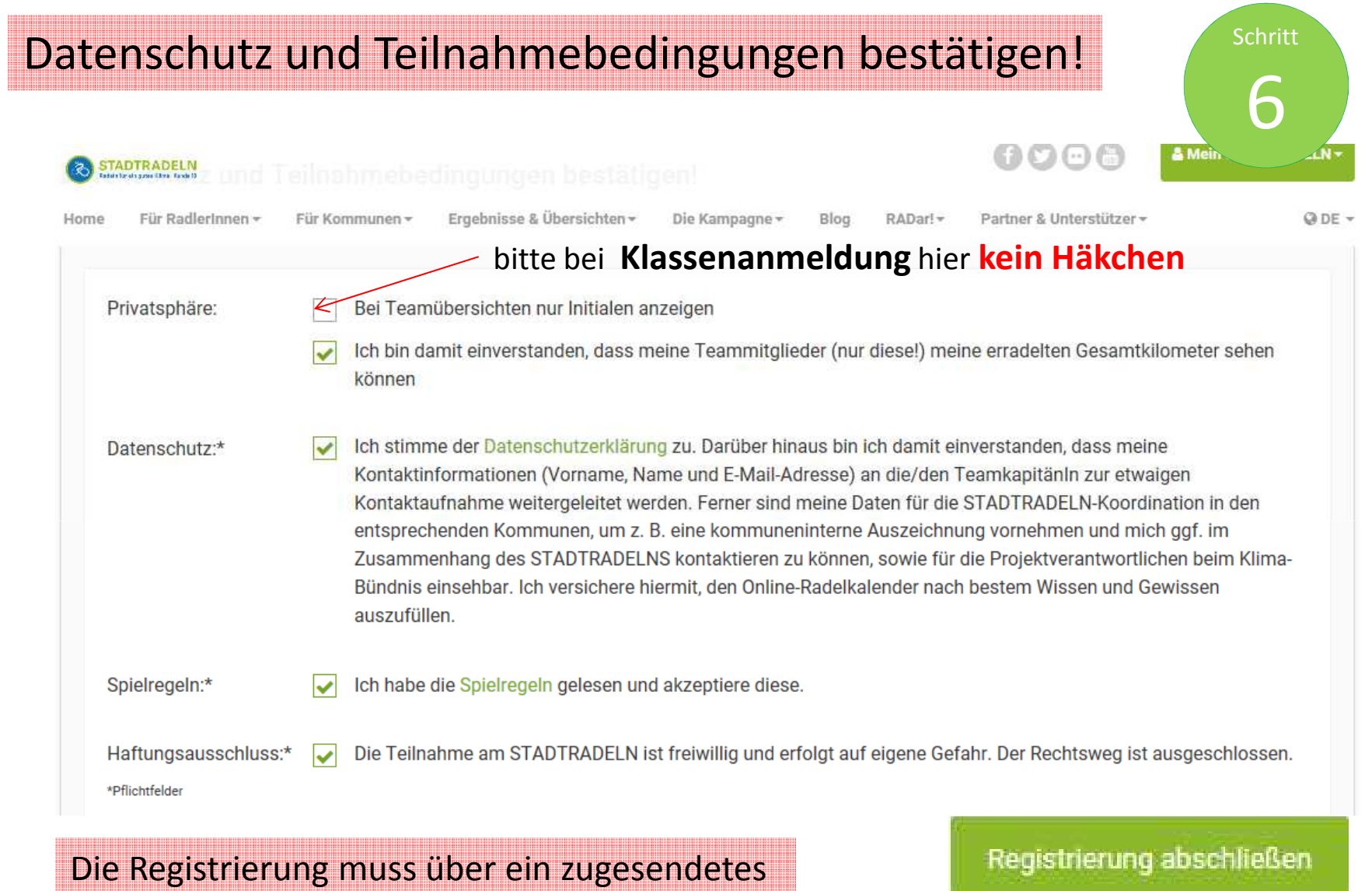

Email (STADTRADELN) rückbestätigt werden!

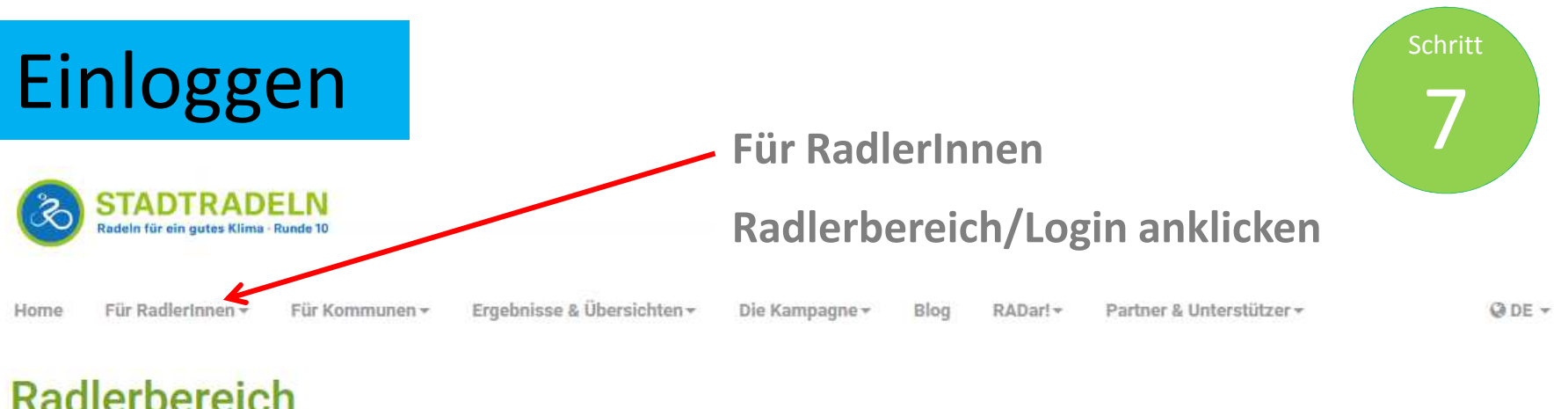

## nauronot oron

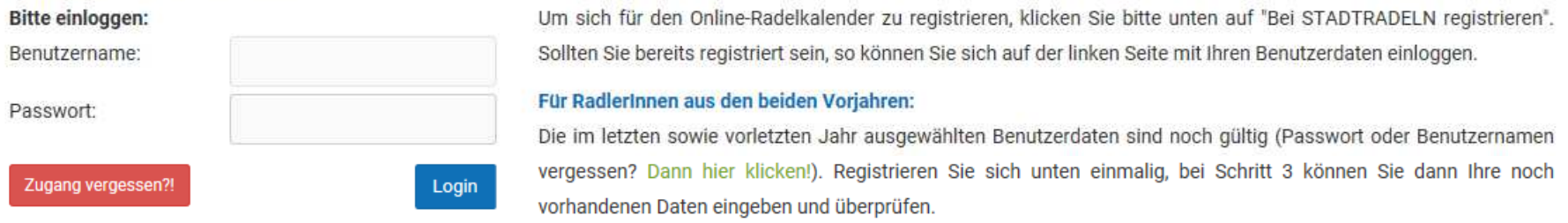

Nach der Registrierung kann unter einloggen die Anzahl der Personen eingetragen werden (5) Dann verschwindet bei der Teamanzeige "Mein Team" der Vorname und es steht die Klasse an erster Stelle 04b\_D. Musterlehrer (5Pers.)

# **Mein Team**

## RadlerInnen im Team "Albrecht-Dürer-Schule Weiterstadt"

Unter "Einstellungen" können Sie markieren, ob Ihre km Ihrem Team an- oder nicht angezeigt werden.

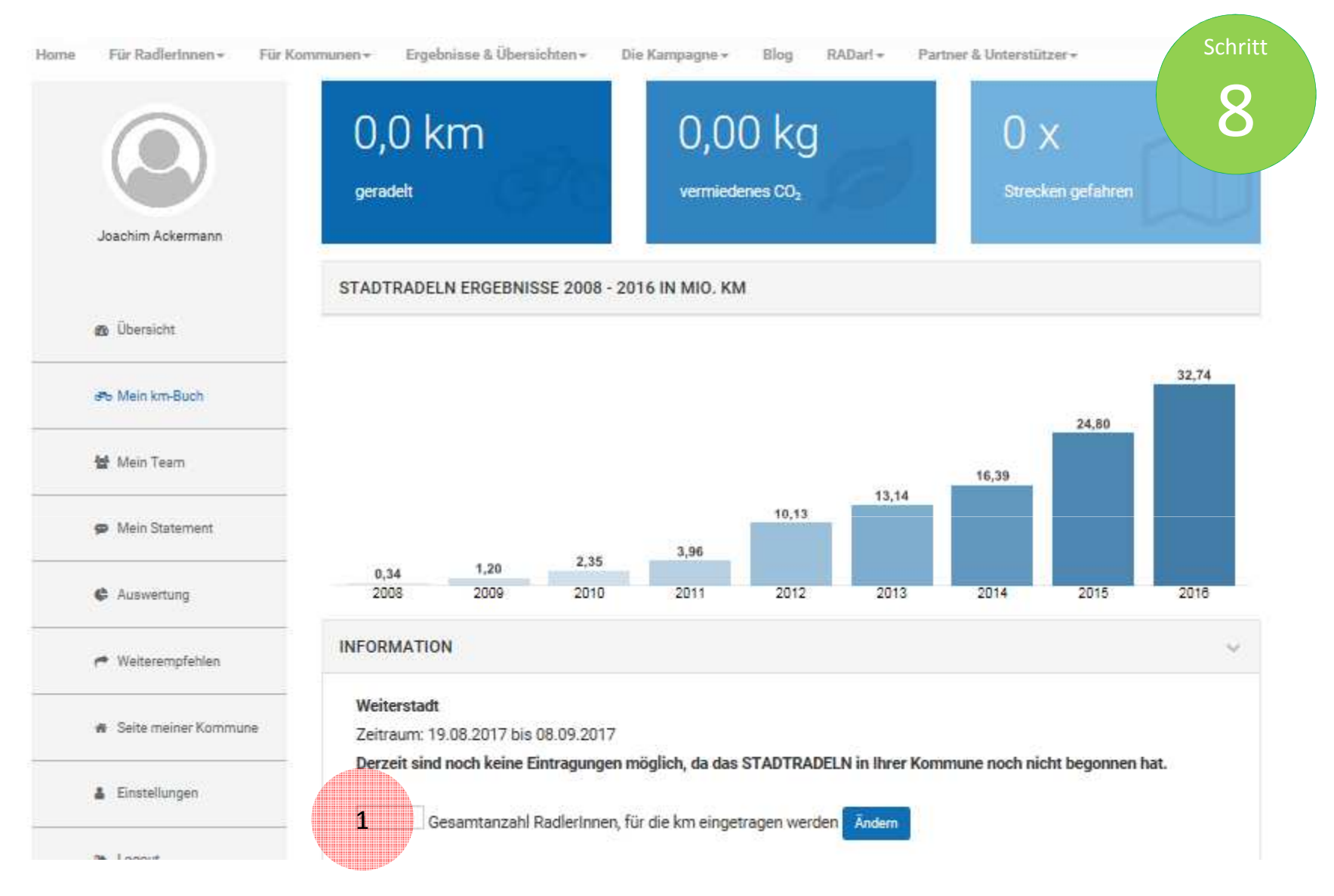

Hier können die Anzahl der Fahrer/innen z.B. bei einer Klasse oder einer Familie angegeben werden